# **CMGConnect** *End-User Instructions*

**Find Your Diocese** 

Select a Diocese

### **Step 1: Accessing CMG Connect**

Log me in

**CATHOLIC** 

Forgot Password'

Go to **www.CMGconnect.org/** to select your Arch/Diocese from the dropdown box then click **GO**. This will bring you to your Arch/Diocese's landing page (sample below).

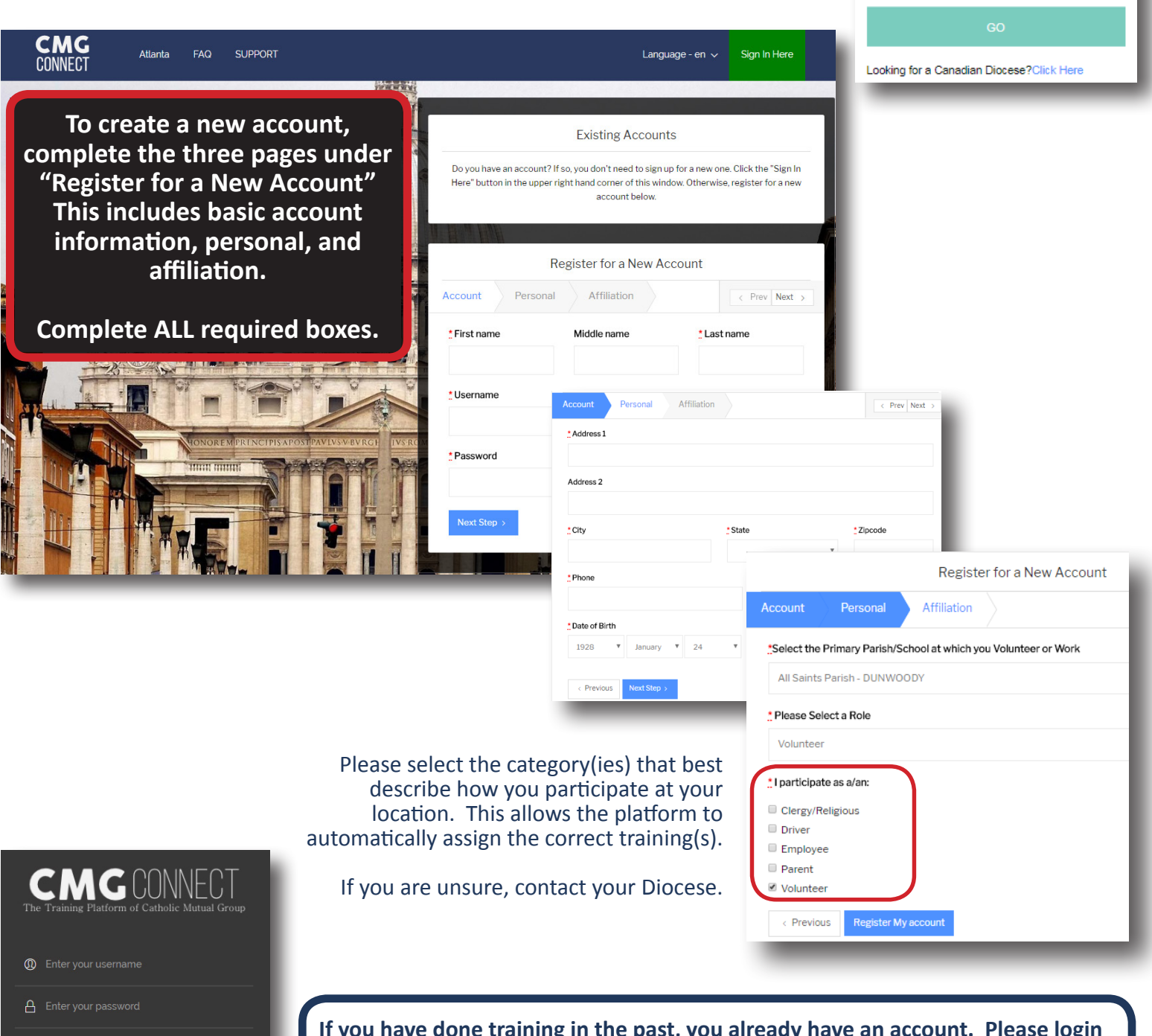

**If you have done training in the past, you already have an account. Please login with your previous username and password by clicking the green "Sign in Here" button at the top right of the page.**

If you cannot remember your username and password and have an email address in the system, please click 'Forgot Password'. If your email address is not recognized, email cmgconnect@catholicmutual.org to request a password reset.

#### **Step 2: Locate and Open Trainings**

Once you have completed the registration process, you will see the training curriculums. Click "Start Curriculum" to begin. *Note: Available curriculums will vary based on Arch/Diocese customization as well as the participation category you selected when registering for your account.*

To view other Optional Trainings, click the gray arrow and scroll through the list.

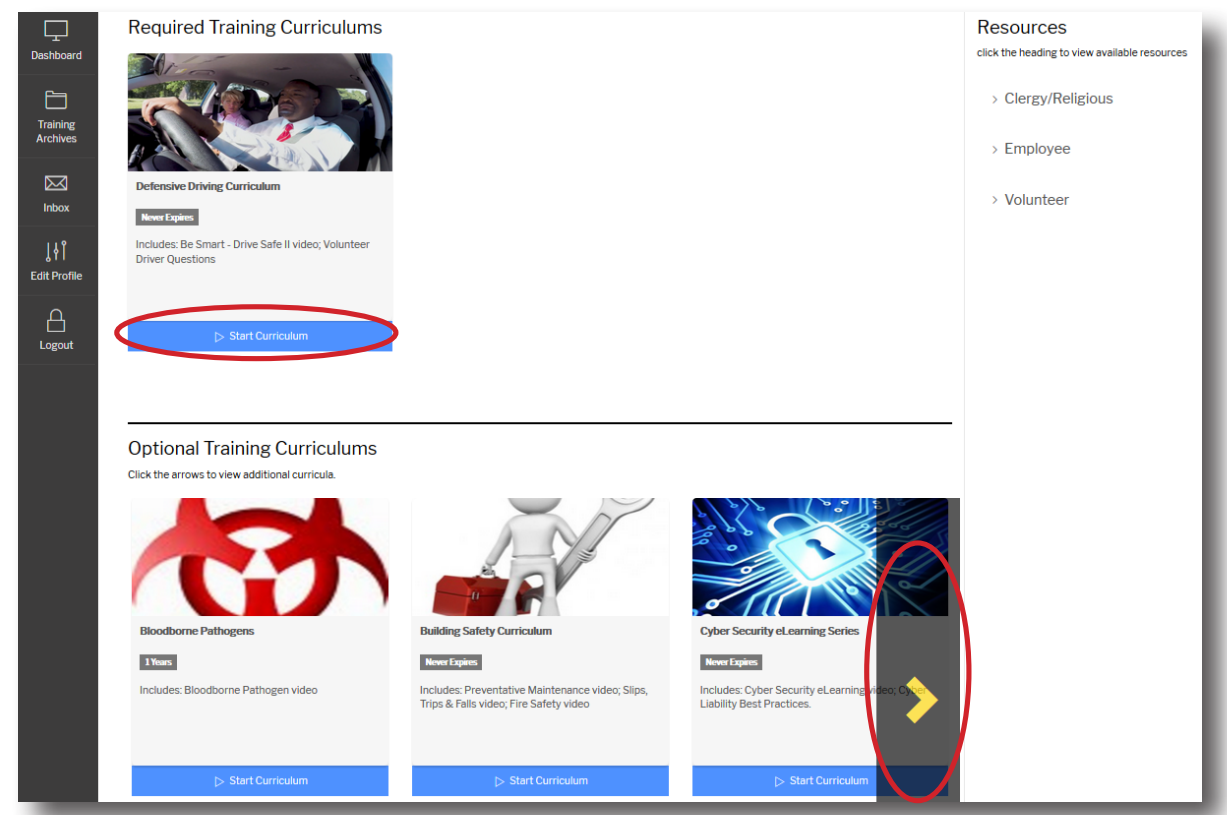

## **Step 3 (Optional): Print Certificate**

When you have reached the end of the training, click on your dashboard and find your completed training. Click "Download Certificate" to view and download your completion certificate.

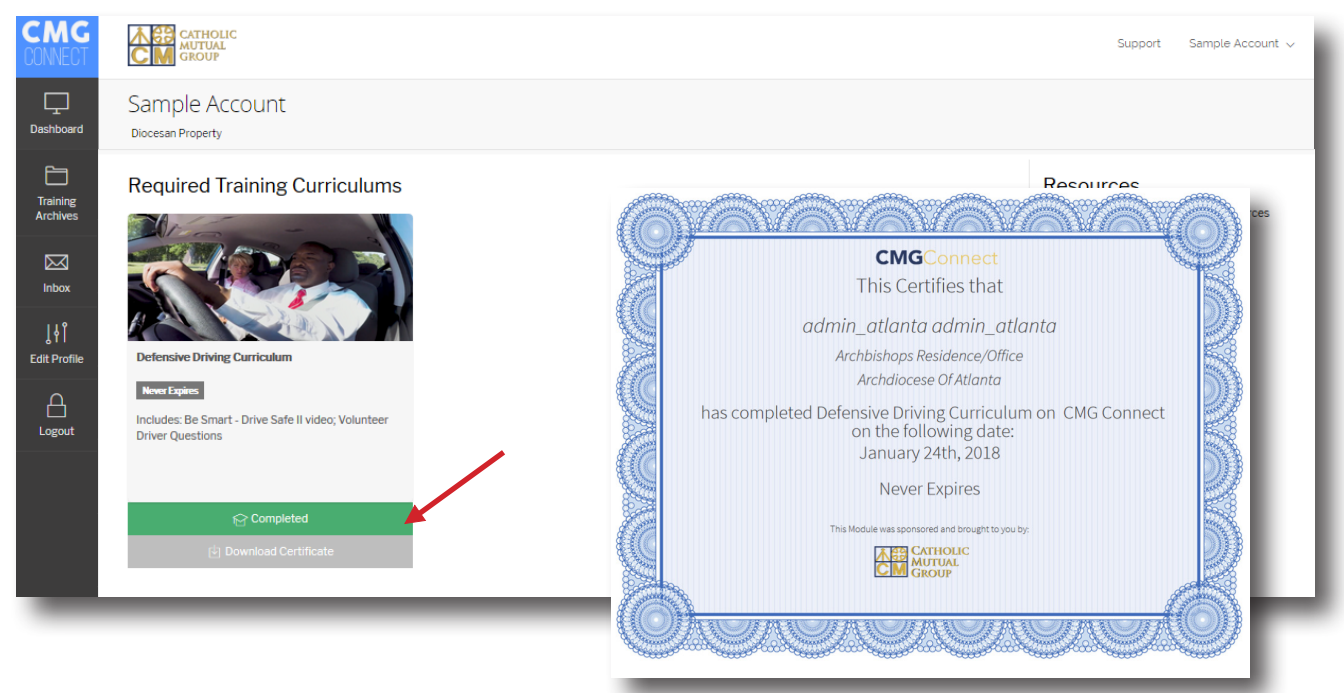

# **WWW.CMGconnect.org** Updated: 01/25/2018